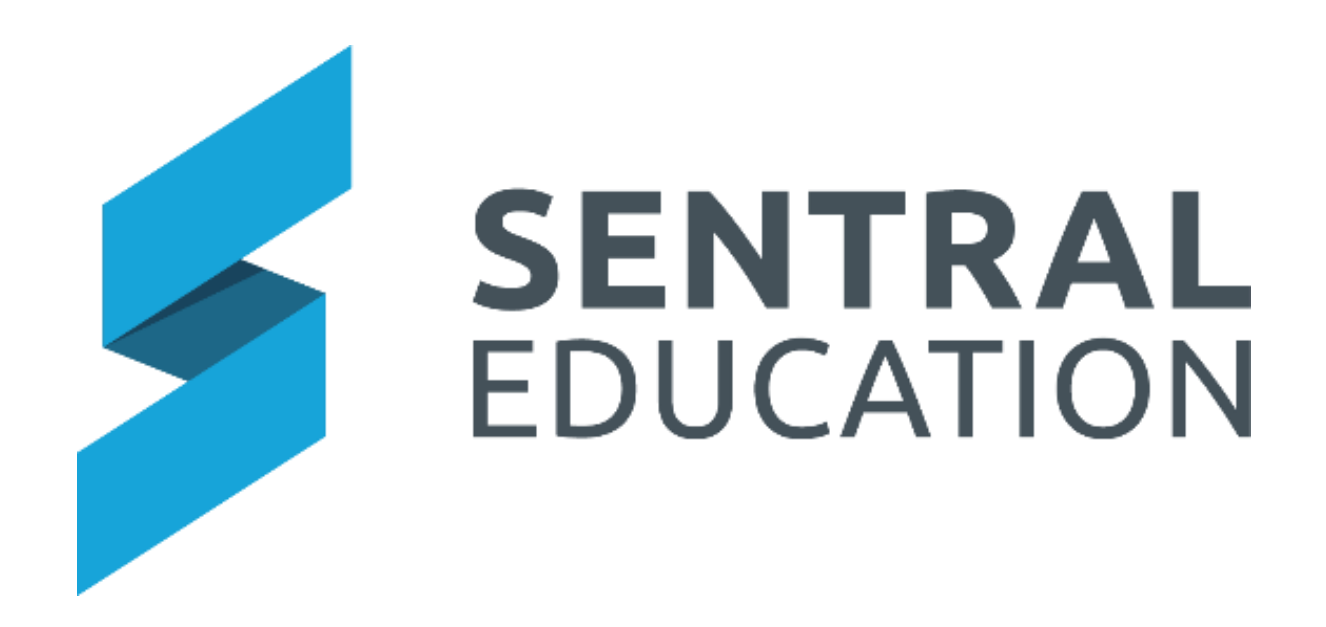

# Conferences Module- User Guide

## **Table of Contents**

## **Contents**

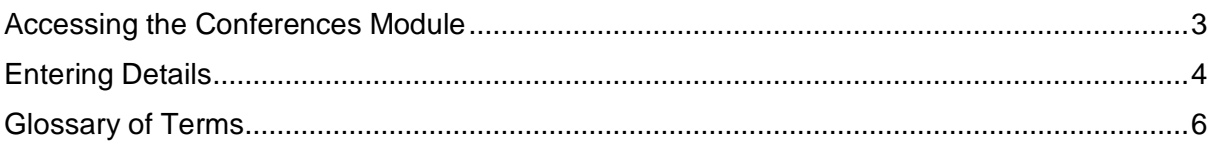

## **Conferences**

#### **Target Audience**

**Teaching Staff** 

### **Content**

• Learn how to create Conference Details against your class/students.

#### **Overview**

Staff will learn how to **access** the Conference Module and the functionality of it.

The Conference Module allows teachers to enter details that summarises discussions between the teacher and student and or parents. These can be displayed in the Parent Portal.

## <span id="page-2-0"></span>**Accessing the Conferences Module**

The following procedure is to teach staff the functionality of the Conferences Module.

**1.** Select the **Sentral** Waffle Icon  $\cdots$  in the top left corner of the screen, the modules display, then going to the **Wellbeing group** that includes **Conferences**.

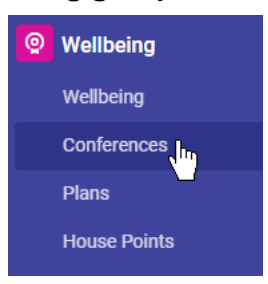

The home page for Conferences should look similar to the screen shot below, where your assigned classes display. This is a shortcut that takes you straight to where you can edit any data assigned against that class.

**NOTE:** Staff with no classes or admin access, can view all Roll Classes under Roll Classes in right hand column.

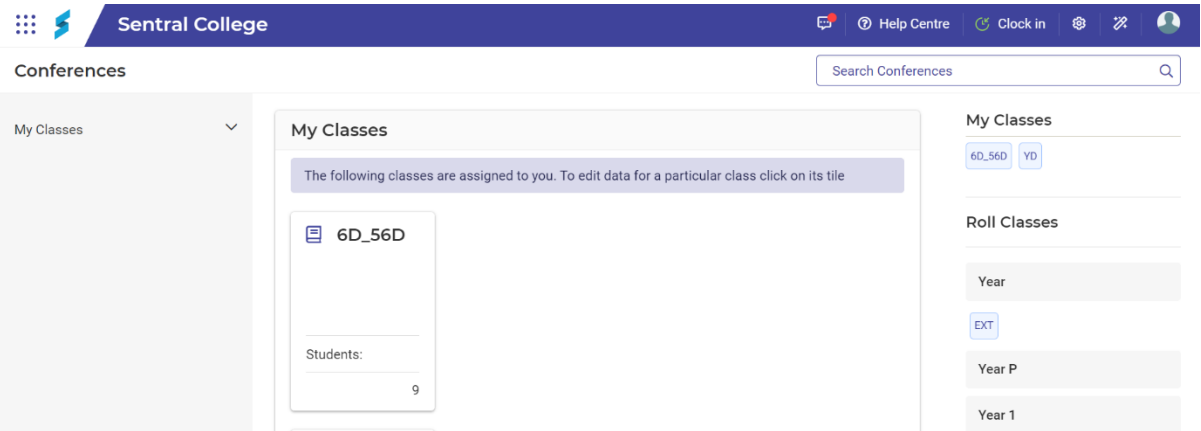

**2.** Click anywhere on your **Class Icon** or click on your **class** from the list on the right.

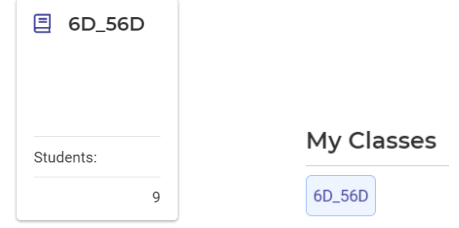

The Conference Comments Summary screen displays with all students in your class. This screen displays drafts and published conference.

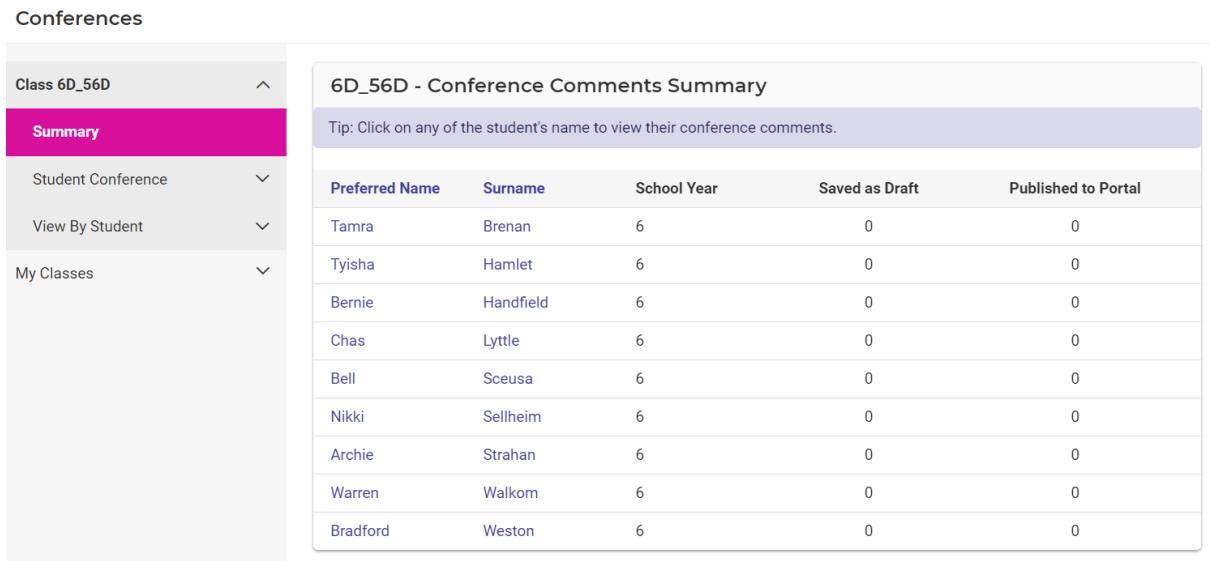

- **3.** To re-order the students click on the Surname surname column
	-
- **4.** To view a student's Conference comments, click on either the students first or Surname.

Tamra **Brenan** 

## <span id="page-3-0"></span>**Entering Details**

**1.** From the left-hand menu, select your **Class > Student Conference > View By Class**.

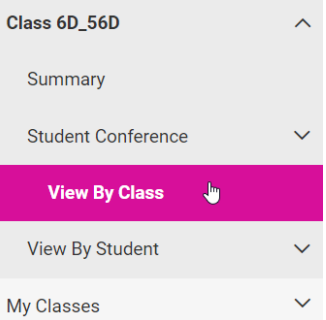

#### The Conference Comments screen is displayed.

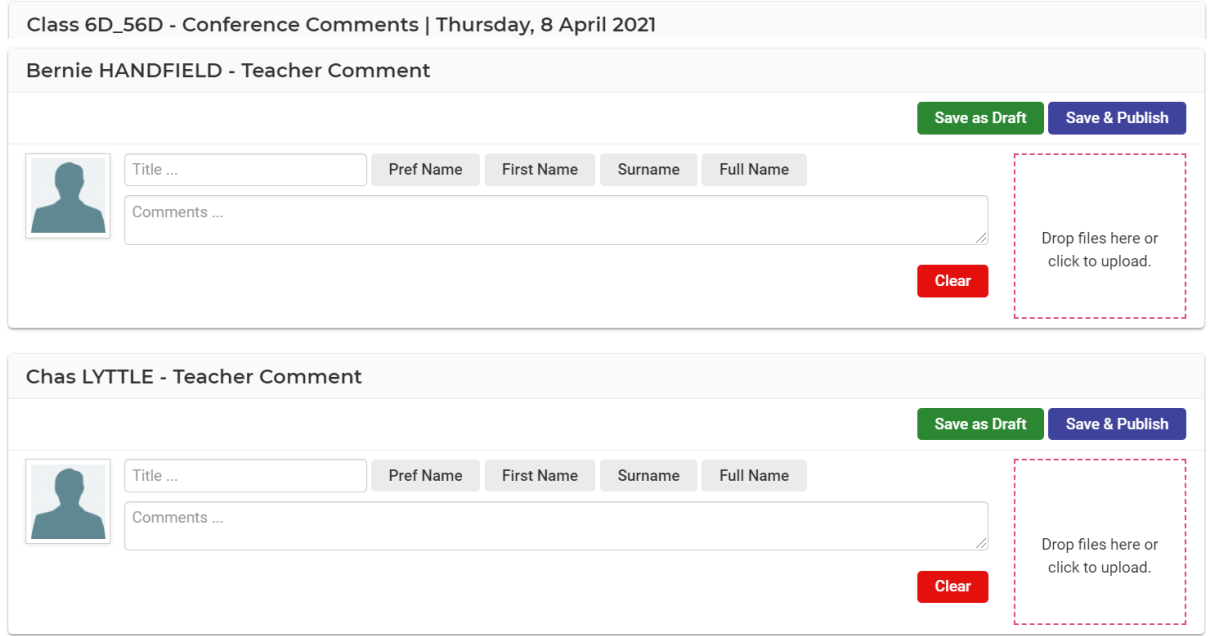

Each student will have a section for you to enter specific information regarding a conference you may have had during the day with a student and or parent.

- **2.** Scroll down to a student you wish to enter details in.
- **3.** To insert a Conference Comment, enter text in the **Title** and **Comments** fields. You can use the Merge fields to add student's name.

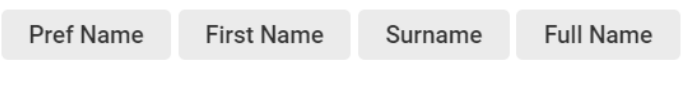

**4.** To upload a document, you can drag and drop file into the field.

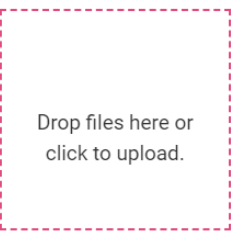

- **5.** You can click **Save as Draft** Save as Draft button to save your comments at any stage.
- **6.** Once you have completed the comments, you can click on **Save & Publish** Save & Publish button. The conference comments will now be published and visible in the Student and Parent Portal.

A message will display at the top of the screen.

Student Conference Comment Saved Successfully.

The student whose comments you saved and published will now have a clean Teacher Comment area ready for the next Conference entry.

When you view the student, you can see the Comments.

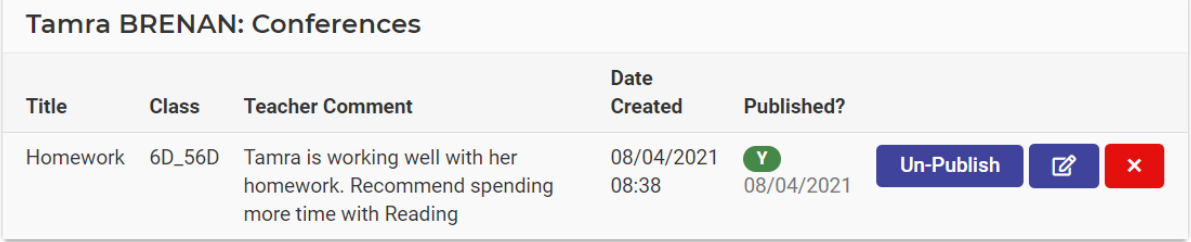

- **7.** If you wish to un-publish the comments from the Portal, you can click on the **Un-Publish** Un-Publish Button.
- **8.** To edit the comments, click on the **pencil icon**  $\boxed{a}$  button.
- **9.** To delete the comment, you can click on the **Red X** button.

## <span id="page-5-0"></span>**Glossary of Terms**

Sentral software contains many drop-down lists and areas to add detail relevant to data entry for Conferences. The list below provides further information on data entry fields. Each school can configure various elements and add to the list of data entry fields, so this is a default list of glossary of terms.

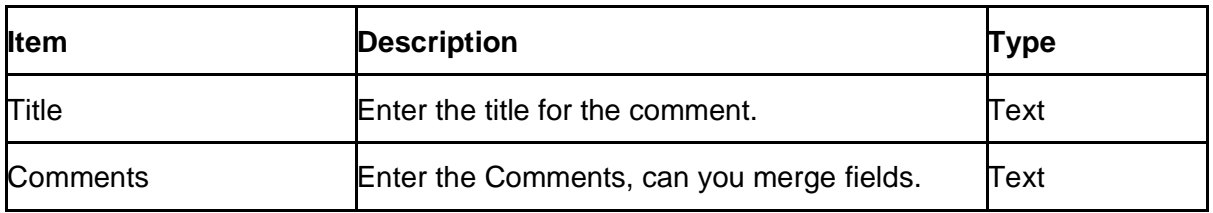